## *Zhodnocení změn v agroklimatickém potenciálu na území České republiky pro roky 2000 a 2030 (příklad prediktivního modelu) Část I. Konstrukce vstupních map*

#### *Zadání:*

Na základě údajů o sumě průměrných denních teplot vyšších než 10 stupňů celsia (TS10) a tzv. hydrotermického koeficientu (HTK) popište změny v agroklimatickém potenciálu ČR mezi současným stavem $(1xCO<sub>2</sub>)$  a možnou klimatickou změnou  $(2xCO<sub>2</sub>)$  vypočtenou podle GCM (globální cirkulační modely). K vypracování celé úlohy (cvičení 3 a 4) potřebujete programy EXCEL (resp. STATISTICA) a ArcMap

#### **Vstupní data:** E:\PROSTOROVE\_MODELOVANI\CV3 v souborech:

- TSUMY.XLS, HTK.XLS databáze meteorologických údajů
- DEM digitální model terénu ČR

Na základě instrukcí z předchozích cvičení nezapomeňte definovat pracovní adresář. Některé vytvořené mapy budete potřebovat také v následujícím cvičení. Při prvním spuštění programu ArcMap nastavte jednotky na metry: Pravým tlačítkem na *Layers – Properties –* záložka *General* 

#### *Zásady pro vypracování:*

- 1. Pro vybrané stanice na území ČR máte k dispozici hodnoty teplotních sum TS10 (současný stav a odhad pro rok 2030 podle globálních cirkulačních modelů - GCM) – soubor **TSUMY.XLS**
- 2. Pro vybrané stanice na území ČR máte k dispozici hodnoty teplotních sum za vegetační období (TSVEG) a sumy srážek za vegetační období (PREC). Obojí pro současný stav a také pro odhad pro rok 2030 podle GCM – soubor **HTK.XLS.**
- 3. Z hodnot PREC a TSVEG vypočtěte hodnotu hydrotermického koeficientu HTK podle následujícího vztahu:

$$
HTK = \frac{PREC}{(0,1 \cdot TSVEG)}
$$

HTK popisuje v jedné hodnotě teplotní a vláhové poměry vegetačního období

- 4. Sestavte regresní model (rovnici) závislosti na nadmořské výšce pro obě charakteristiky. Využijte programu EXCEL či STATISTICA. (*Pozn. Před dalším pokračováním si u vyučujícího ověřte, že Vámi nalezený model závislosti klimatické charakteristiky na nadmořské výšce je správný*).
- 5. V programu ArcMap vytvořte na základě výše sestavených modelů čtyři mapy prostorového rozložení TS10 a HTK pro  $(1xCO<sub>2</sub>)$  a  $(2xCO<sub>2</sub>)$
- 6. Mapy vytvořte pomocí nástroje *Spatial Analyst Raster calculator*, do něhož zadáte rovnici závislosti dané charakteristiky na nadmořské výšce. Hodnoty parametrů modelu máte spočteny z bodu 4.

Syntaxe zápisu v Map Calculator, například: **[DEM] \* -1.68 + 3098** Nadmořská výška vstupuje do modelu jako téma Grid [DEM] – výškový model terénu pro ČR

7. Mapy TS10 České republiky pro současný stav i pro odhad roku 2030 klasifikujte (**Spatial Analysit – Reclassify** …) do následujících čtyř tříd:

TS10 <= 2000 oblast chladná  $2000 <$ TS10  $\leq$  2400oblast mírně teplá  $2400 < TS10 \le 2800$  oblast teplá TS10 > 2800 oblast velmi teplá

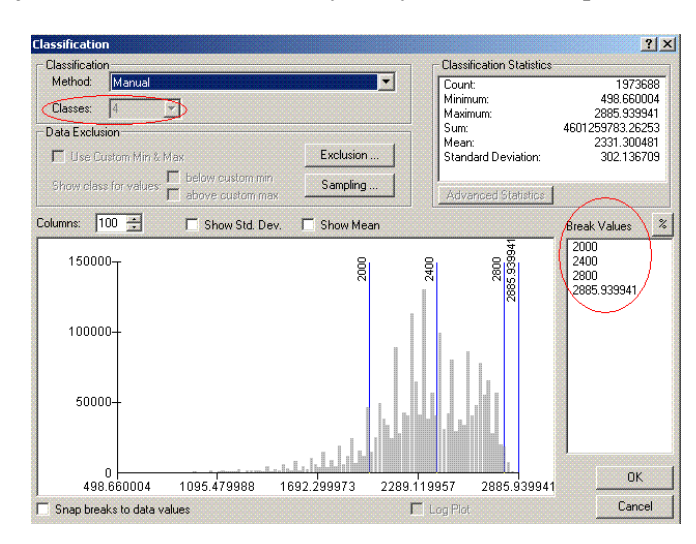

**Postup**: klikněte na tlačítko Classify, následující nastavení je patrné z přiloženého obrázku (zadáváte hodnoty v oknech Clasess – počet kategorií (4) a Break values (horní hranice intervalů) – poslední (max) se nemění.

8. Mapy HTK České republiky pro současný stav i pro odhad roku 2030 klasifikujte do následujících tříd (oblastí):  $HTK \le 1,3$  aridní oblast  $1.3 \leq HTK \leq 2.5$  oblast s dostatkem vláhy

Postup reklasifikace je obdobný jako v případě teplotních sum. Výsledkem cvičení jsou 4 mapy

HTK > 2,5 oblast s nadbytkem vláhy

- 9. Dále proveďte uložení Vámi vytvořených map jako trvalých rastrů: (Pravé tlačítko myši na jméno vytvořené vrstvy – Make permanent). **POZOR: Vytvořené mapy si uložte do pracovního odresáře. Budete je potřebovat v dalším cvičení!!!** Výběr barevné škály a pojmenování kategorií (Label) vytvořených map: Pravým tlačítkem mši na jméno vytvořené vrstvy – Properties – Symbology – Color scheme resp. editování pole Label
- *10.* Vytvoření výsledných mapových kompozic v režimu Layout: *View Layout view*. (*Tvorba výsledných map je nad rámec tohoto předmětu – blíže viz. Tematická kartografie), nebude hodnocena, experimentujte metodou pokus – omyl)*

# mírně teplá tentá <del>ء</del><br>Talomatore ą 슈

### Teplotní oblasti ČR, rok 2000

11. V režimu Layout přidáte k vlastnímu mapovému poli jednotlivé kompoziční prvky (legendu, měřítko, název, …) volbou Insert. Výslednou mapovou kompozici můžete v režimu layout exportovat do některého z běžných obrazových formátů (*File – Export*)